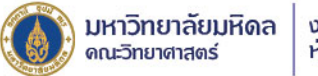

งานสารสนเทศและ ห้องสมุดสตางค์ มงคลสุข

### สร้างสรรค์งานกราฟิก **äsu Photoshop**

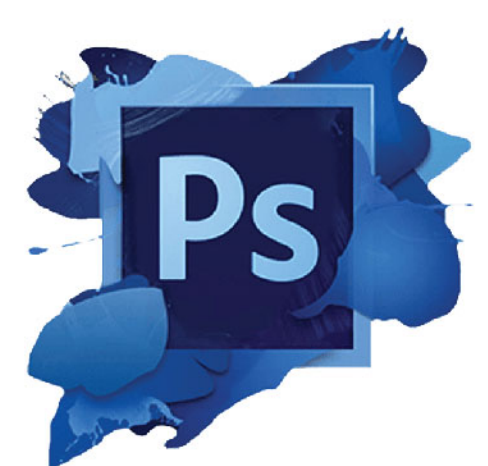

https://stang.sc.mahidol.ac.th StangMongkolsukLibrary N LINE O @StangLibrary

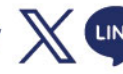

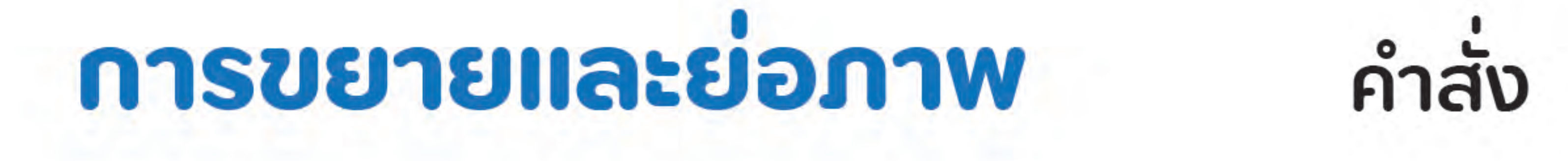

**Image Size** 

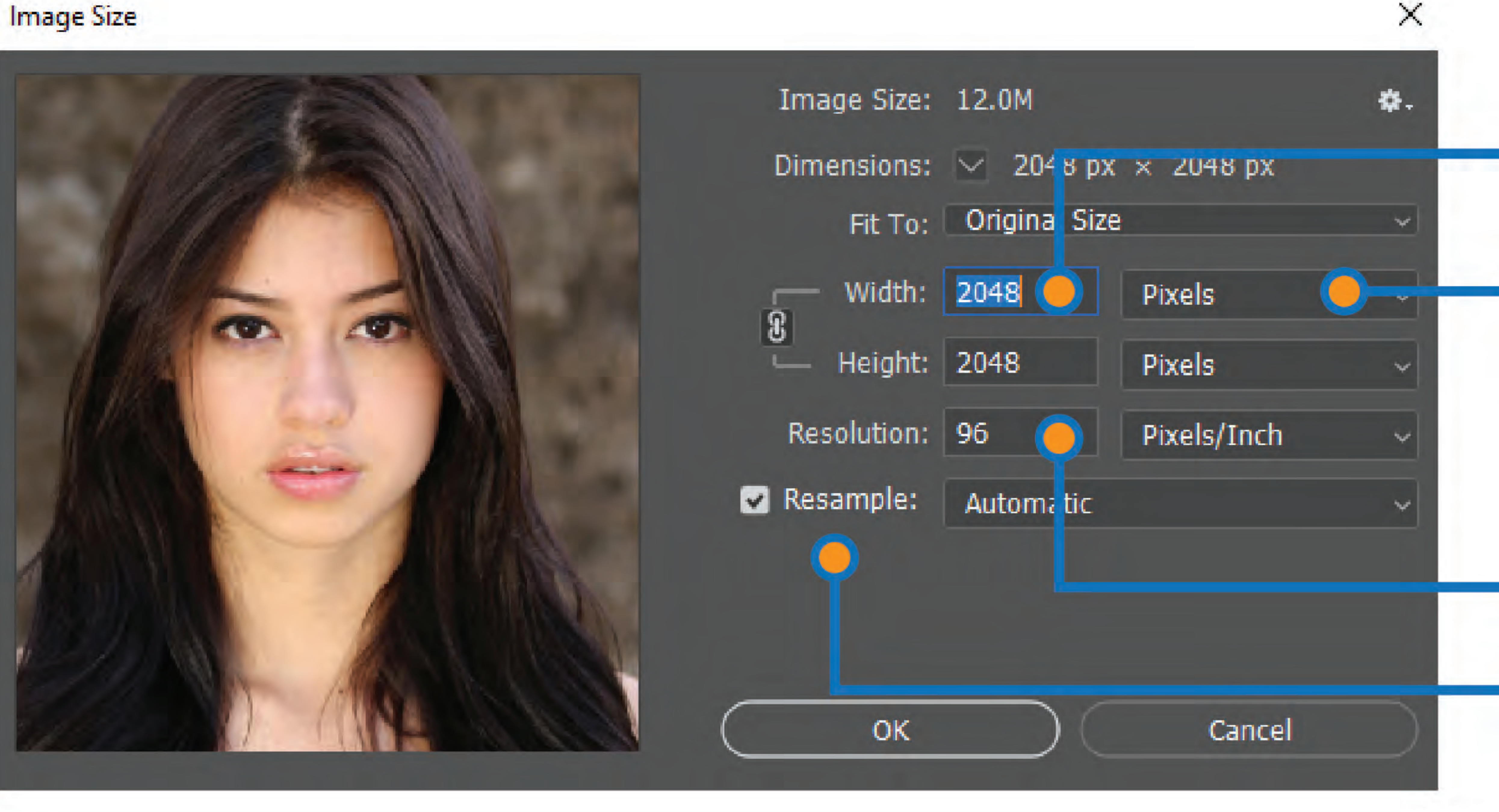

แต่ความละเอียดเท่าเดิม

# - ปรับตัวเลขเพื่อขยายหรือย่อขนาดของภาพโดยสามารถปรับหน่วยได้ตามต้องการ - หากคลิกเลือกคำสั่ง Resample ไว้ ความละเอียดของภาพจะคงเดิม - ผลลัพธ์จากการขยายภาพด้วยวิธีนี้ อาจทำให้ภาพแตกหรือเบลอได้ ทั้งนี้ขึ้นอย่กับคุณภาพของภาพต้นฉบับ - หากเป็นการย่อขนาดภาพ จะไม่ส่งผลมากนัก เนื่องจากขนาดภาพเล็กลง

การขยายและย่อภาพโดยคงค่าความละเอียดตามต้นฉบับไว้

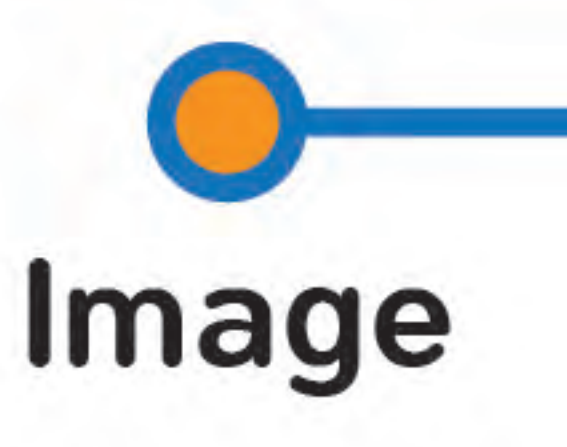

### ความละเอียดของภาพ ความละเอียดของภาพ

หน่วยความกว้าง/ความสง สามารถปรับหน่วยได้ ตามต้องการ

ขนาดภาพต้นฉบับ

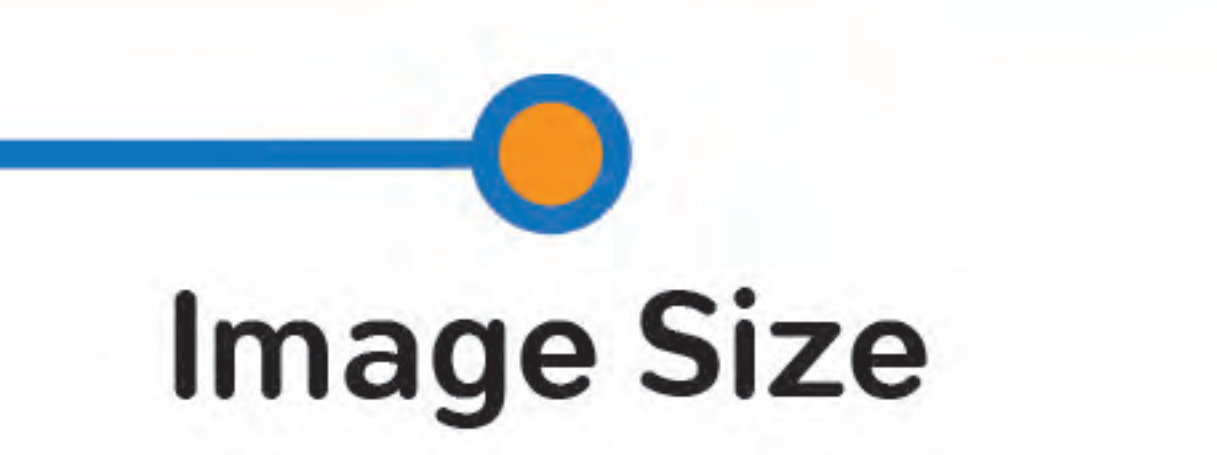

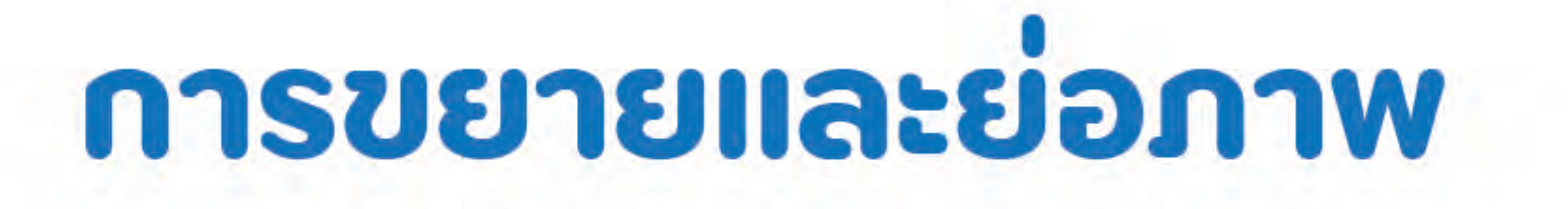

### การขยายภาพโดยให้ PS คำนวณค่าความละเอียด

**Image Size** 

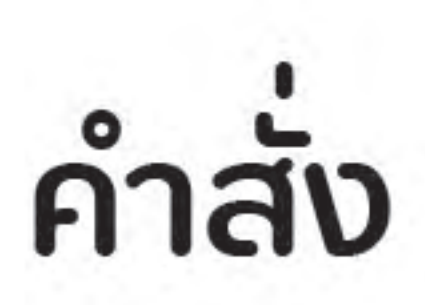

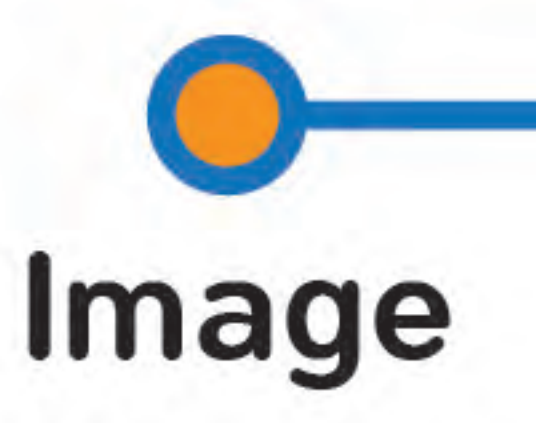

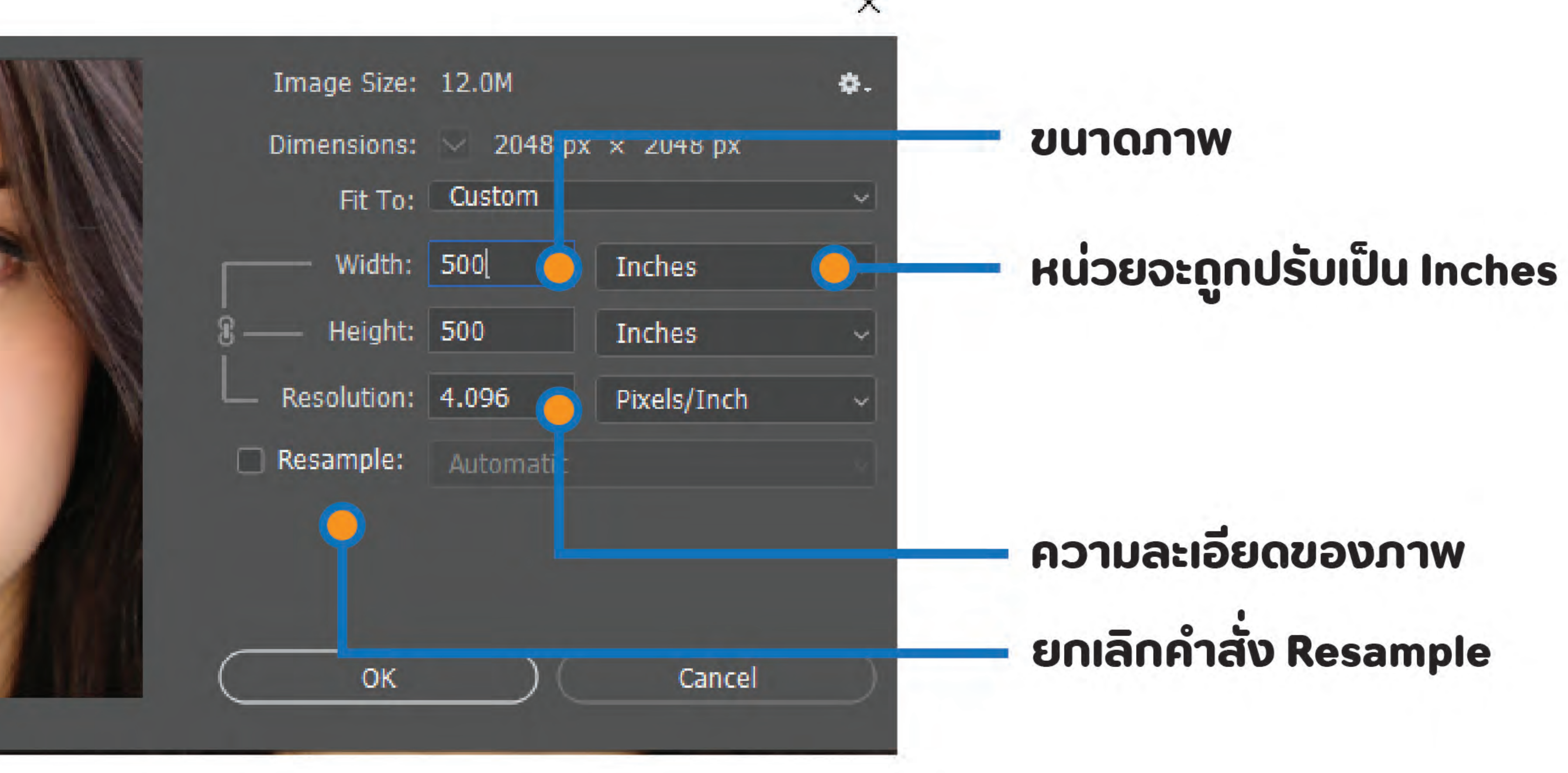

### - คลิกยกเลิกคำสั่ง Resample ก่อนปรับขนาดภาพตามต้องการ - ข้อสังเกตคือหน่วยของขนาดจะเปลี่ยนเป็น Inch (สอดคล้องกับค่า Resolution) - เมื่อปรับขนาดของภาพ ค่าความละเอียดจะถกคำนวณให้สัมพันธ์กัน - ผลลัพธ์ที่ได้คือได้ภาพที่มีขนาดใหญ่ขึ้น มีความละเอียดที่เหมาะสมกับขนาด

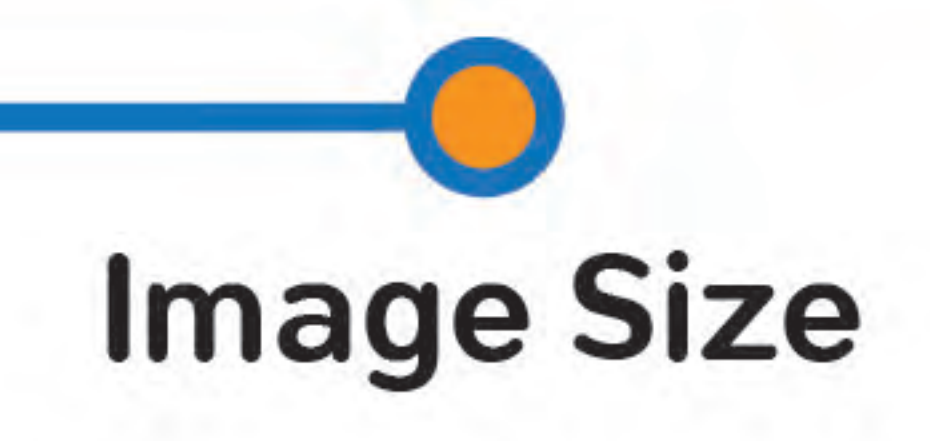

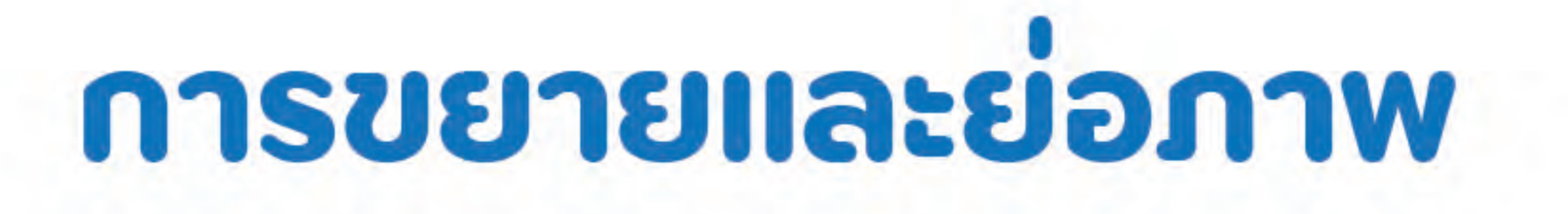

## การปรับค่าความละเอียด (ใช้คำสั่ง Resample)

**Image Size** 

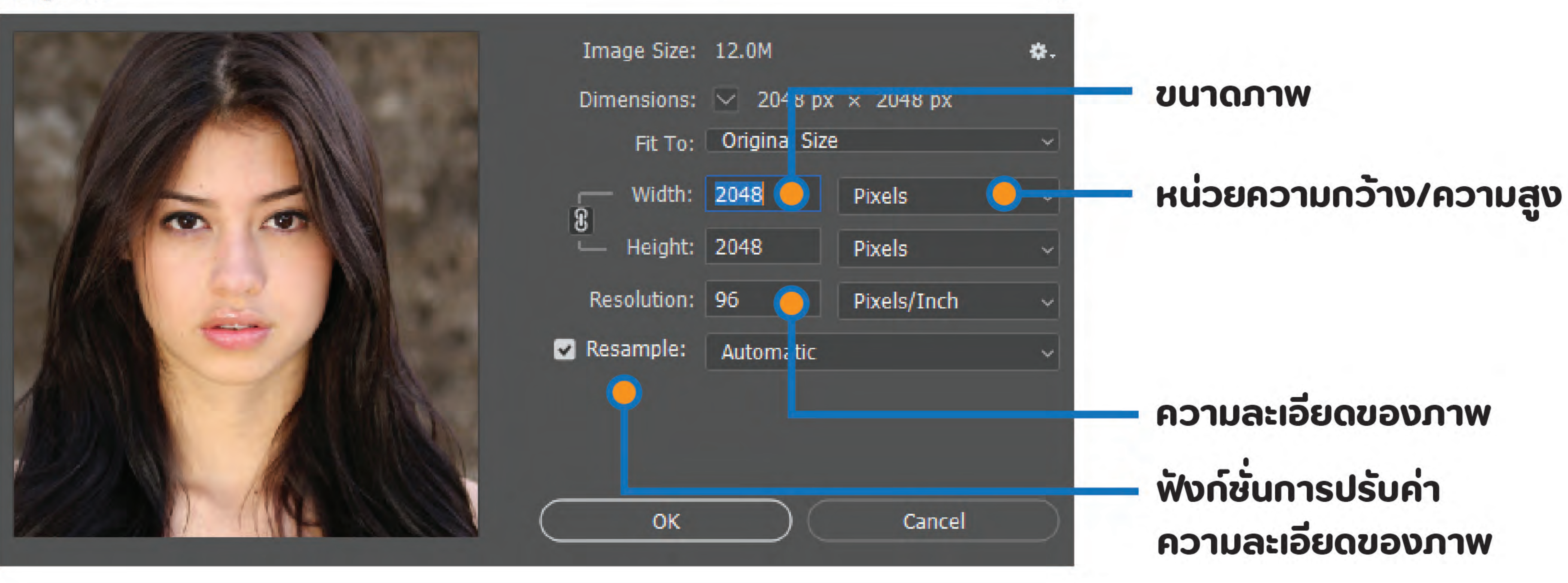

- คลิกเลือกคำสั่ง Resample - ปรับค่าความละเอียดของภาพ - ขนาดไฟล์ใหญ่ขึ้น

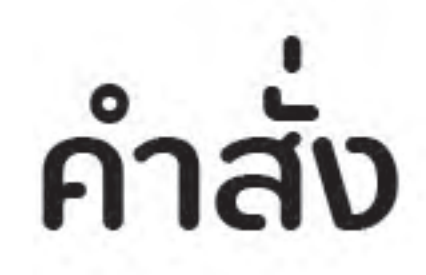

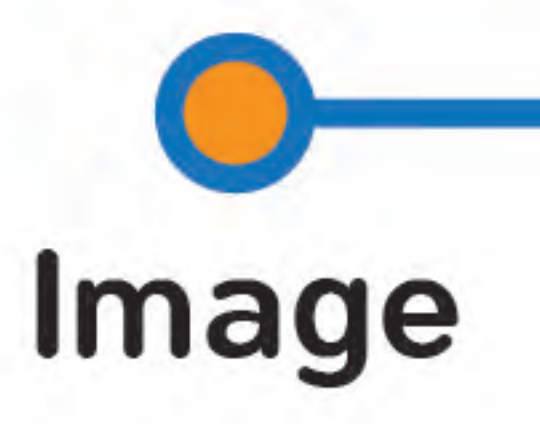

# - สังเกตว่าความละเอียดเพิ่มขึ้น แต่ขนาดของภาพยังคงเดิม

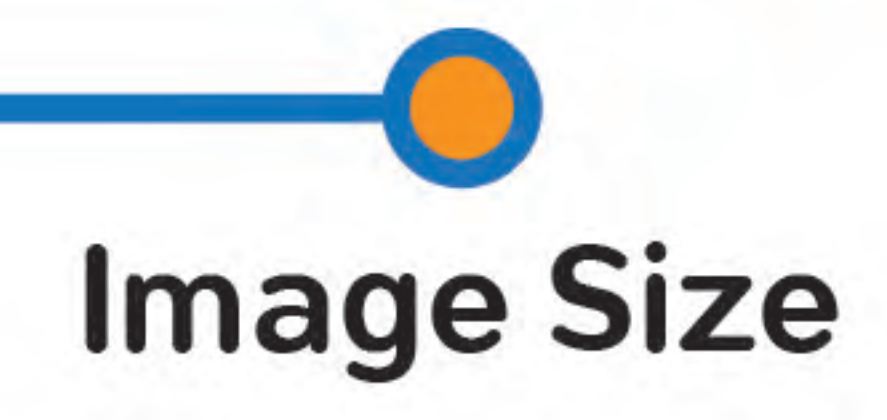

×

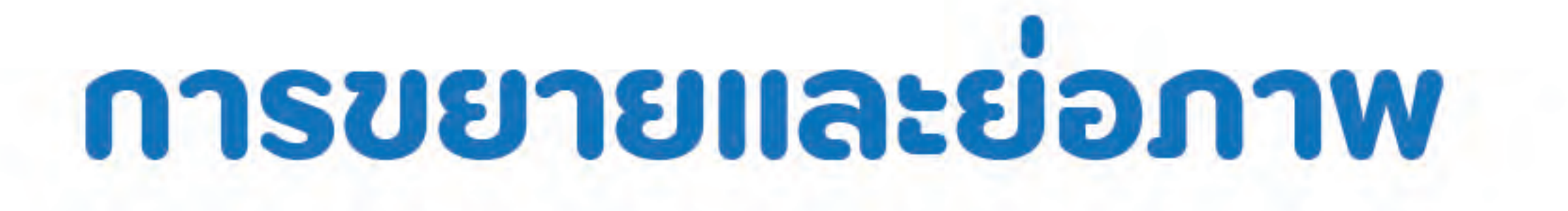

# การปรับค่าความละเอียด (ยกเลิกคำสั่ง Resample)

**Image Size** 

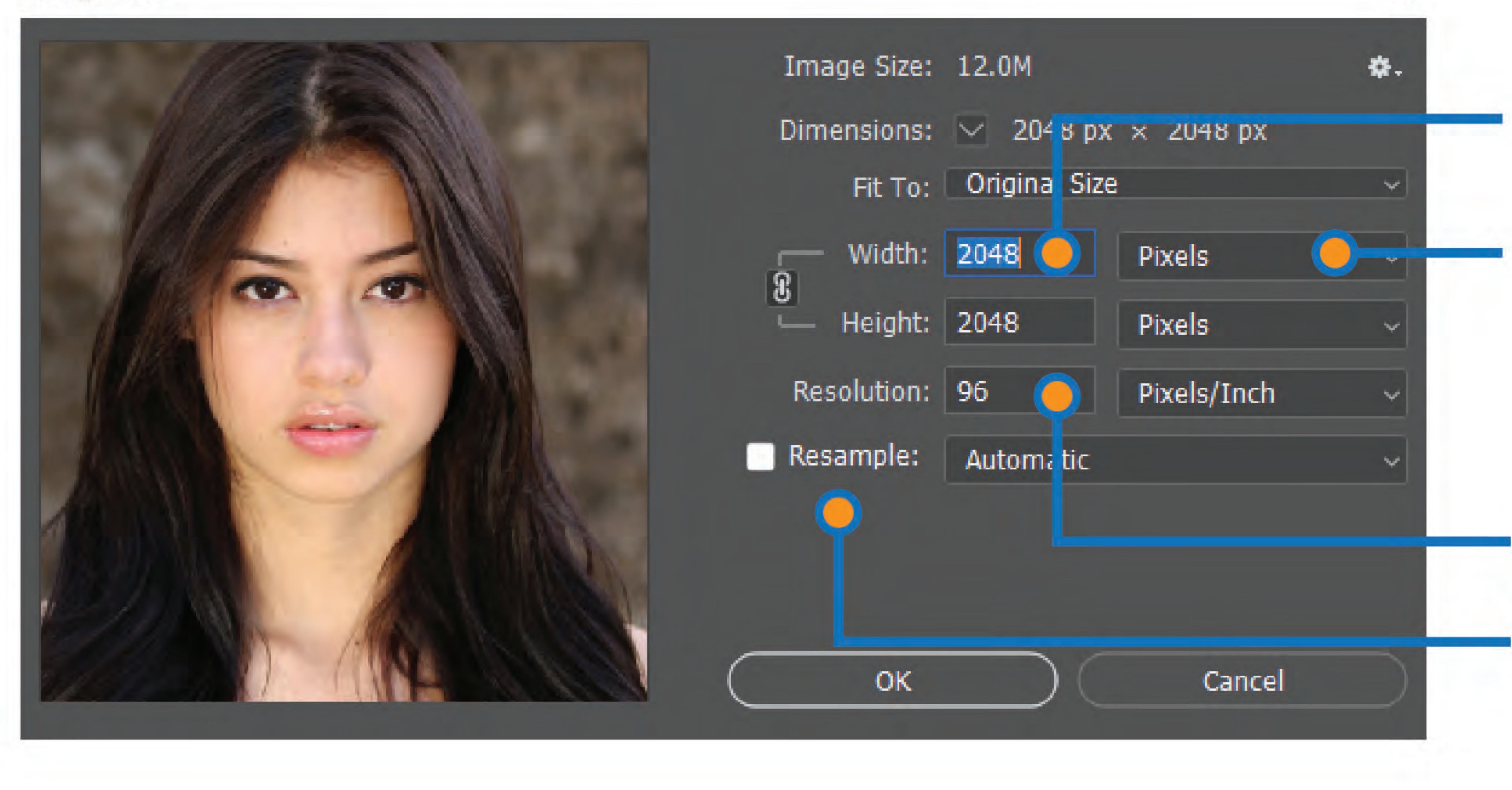

- คลิกยกเลิกคำสั่ง Resample - ปรับค่าความละเอียดของภาพ

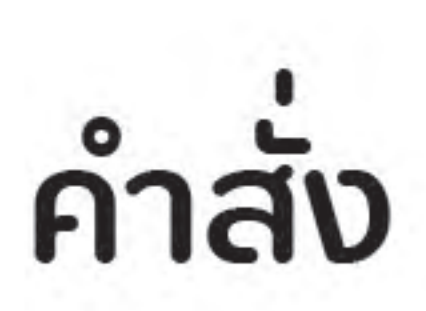

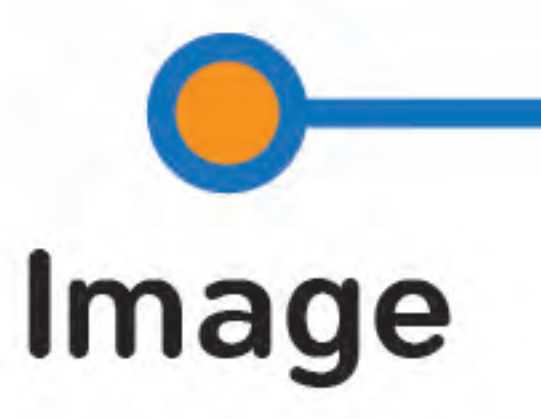

# - สังเกตความละเอียดเพิ่มขึ้น แต่ขนาดของภาพจะลดลง หรือกลับกัน ถ้าความละเอียดลดลง ขนาดภาพจะเพิ่มขึ้น เพื่อให้สัมพันธ์กัน - ขนาดไฟล์เท่าเดิม เพิ่มขึ้น หรือลดลง ตามแต่การตั้งค่า

### ความละเอียดของภาพ ฟังก์ชันการปรับค่า ความละเอียดของภาพ

### หน่วยความกว้าง/ความสูง

**UU10N1W** 

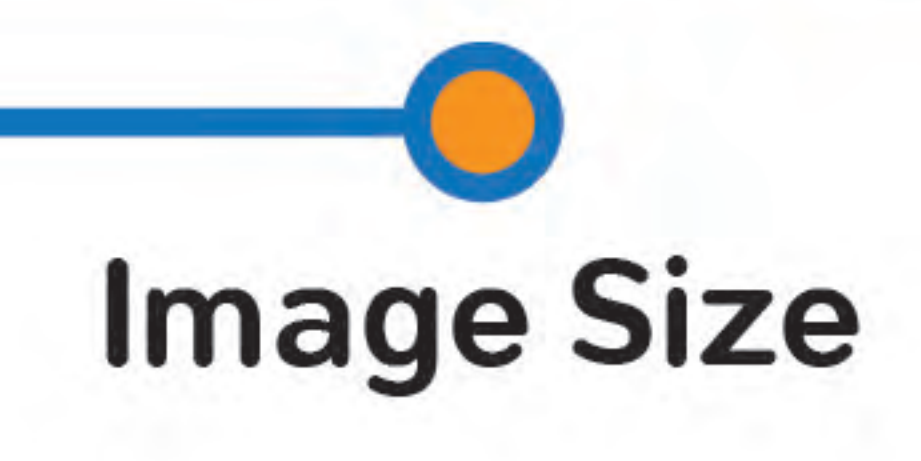

×

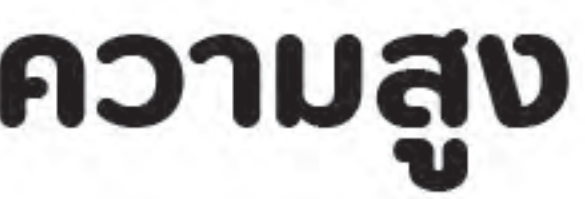

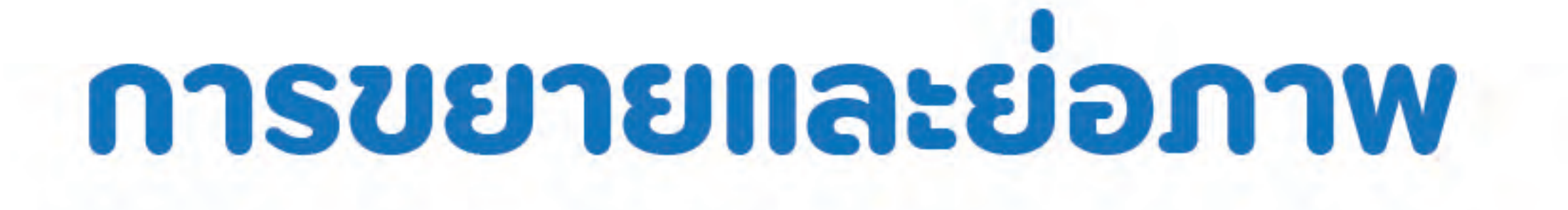

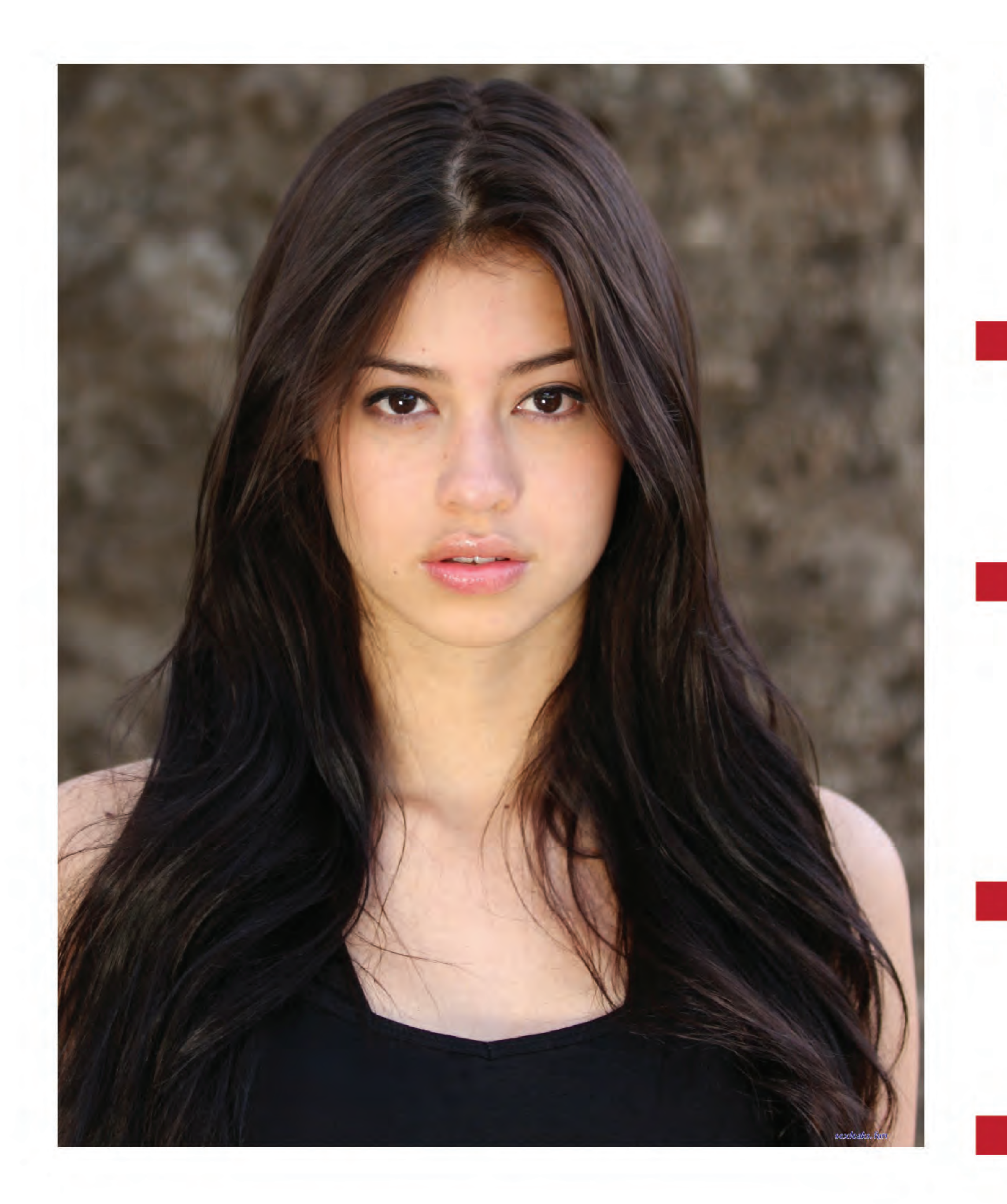

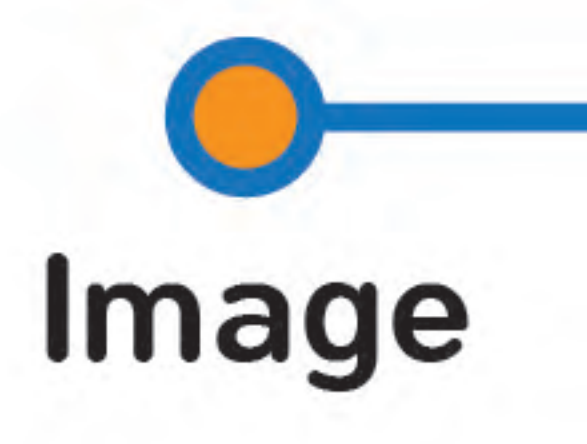

้คำสั่ง

**E แก้ไขขนาดภาพ โดยใช้คำสั่ง Resample ค่าความละเอียดจะคงเดิม** ขนาดไฟล์จะเปลี่ยนไป (ใหญ่ขึ้น) **E แก้ไขขนาดภาพ โดยยกเลิกคำสั่ง Resample** ี ค่าความละเอียดจะถูกปรับเปลี่ยนให้สัมพันธ์กัน ขนาดไฟล์จึงเปลี่ยนไป (ใหญ่ขึ้น)

**น แก้ไขความละเอียด โดยใช้คำสั่ง Resample** ขนาดภาพยังคงเดิม ขนาดไฟล์จะเปลี่ยนไป (ใหญ่ขึ้น) แก้ไขความละเอียด โดยยกเลิกคำสั่ง Resample ขนาดภาพจะปรับเปลี่ยนให้สัมพันธ์ทัน ขนาดไฟล์จะเปลี่ยนไป (ใหญ่ขึ้นหรืออาจจะเล็กลง)

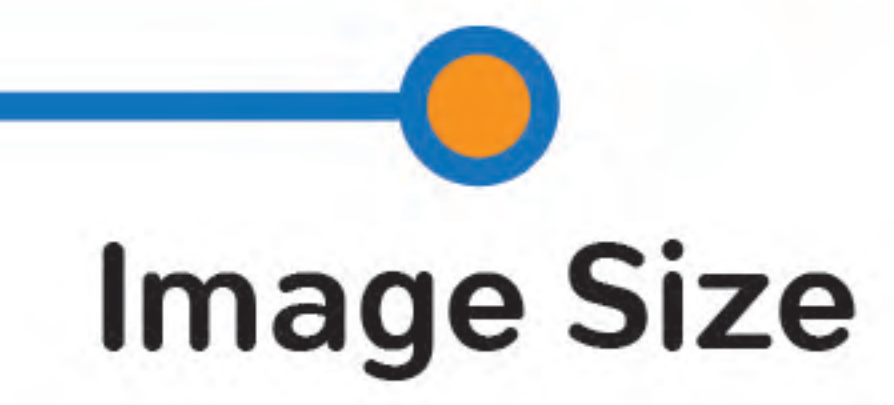

# ใช้งานจริง ทำไงดี

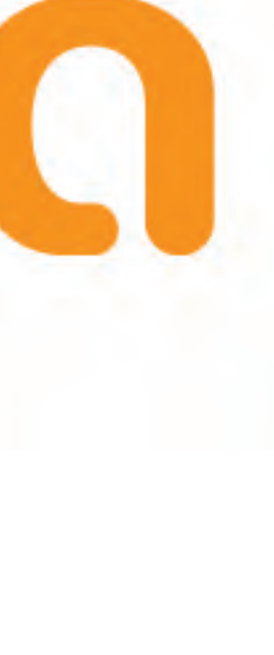

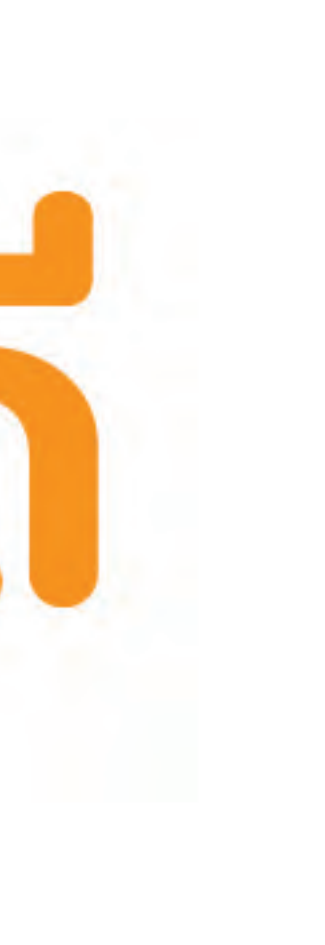

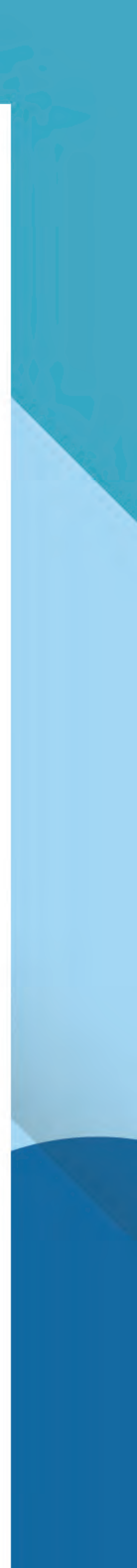

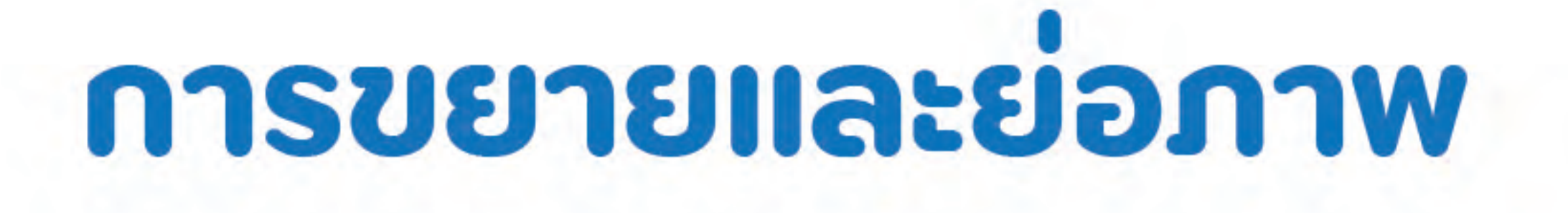

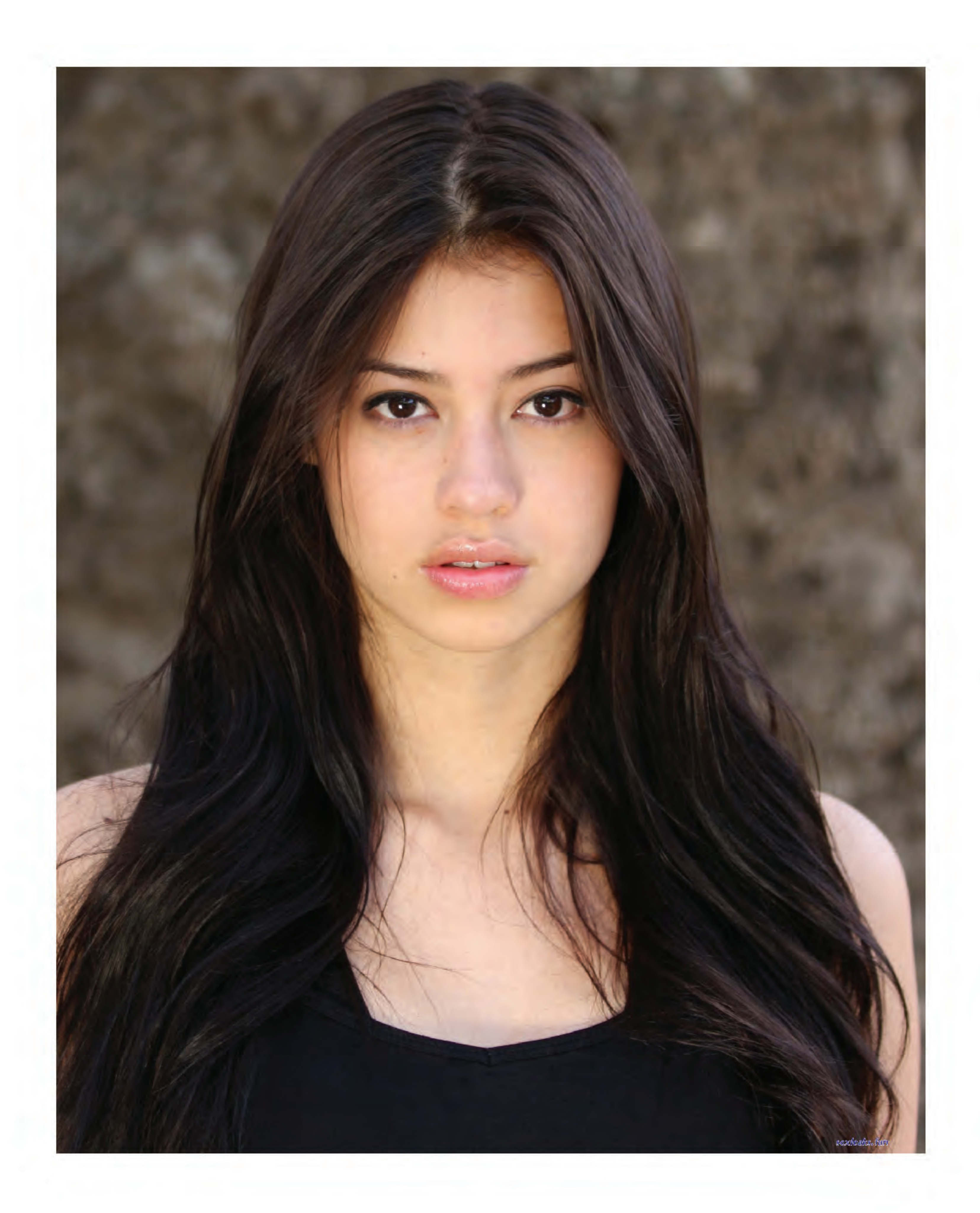

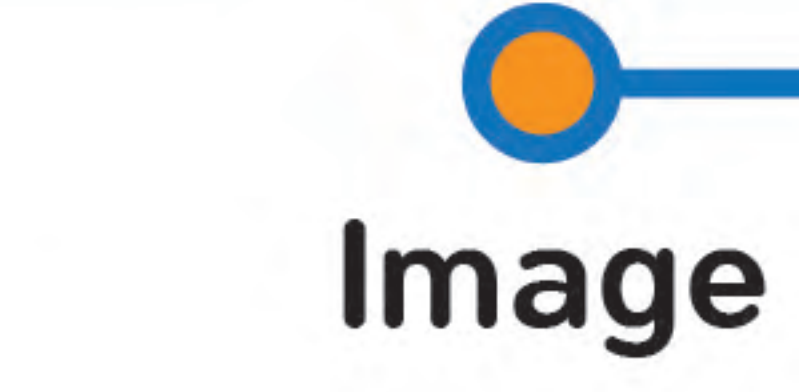

คำสั่ง

- ภาพจากการถ่ายด้วยกล้องดิจิทัล หรือสมาร์ทโฟน ควรตั้งค่าความละเอียด <u>ไว้ที่ 300 dpi เพื่อสะดวกในการแก้ไข</u>

- ภาพประกอบสำหรับส่งวารสารวิชาการ หรือการพิมพ์โดยทั่วไป ตั้งค่าความละเอียด ขั้นต่ำ 300 dpi เสมอ

- หากส่งเผยแพร่ในวารสารวิชาการ อย่าลืมตรวจสอบข้อทำหนดเกี่ยวกับ ความละเอียด / ขนาดภาพ / ขนาดไฟล์ **KSƏNDKUQ** 

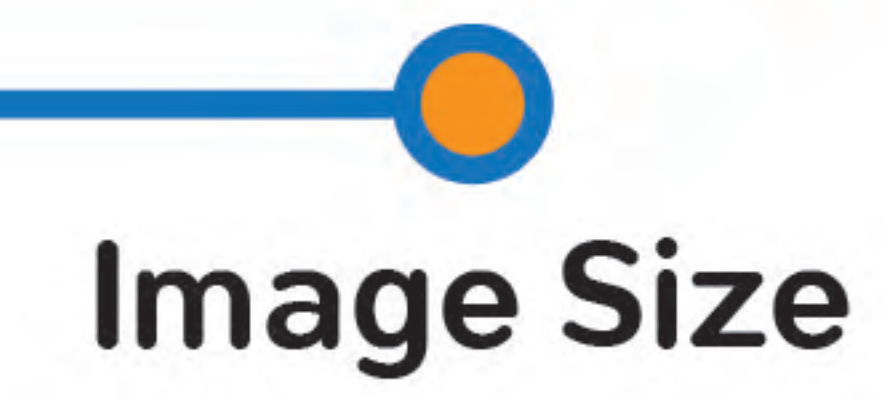

# ใช้งานจริง ทำไงดี

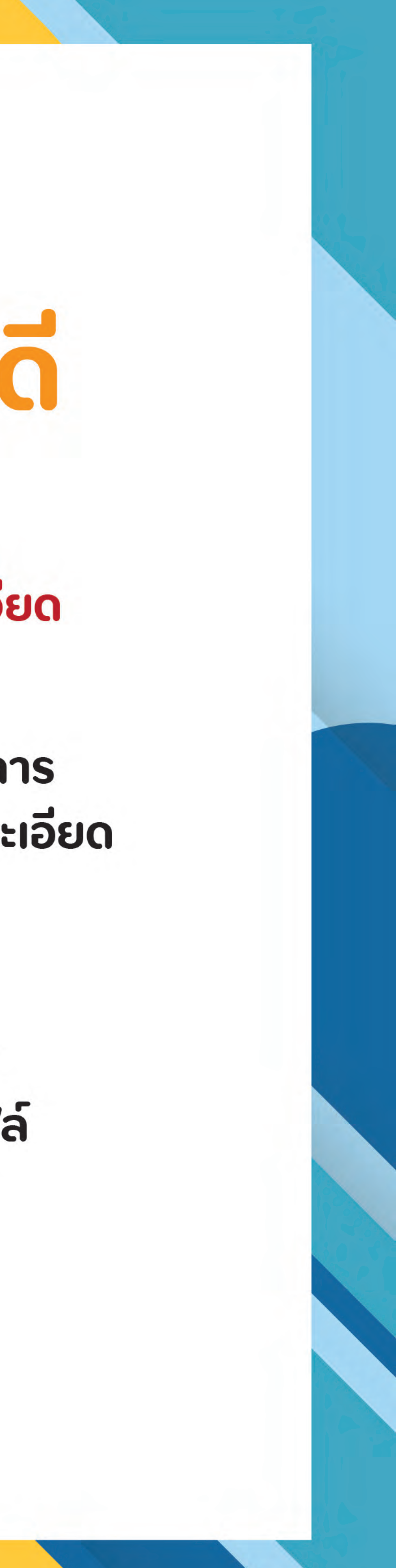

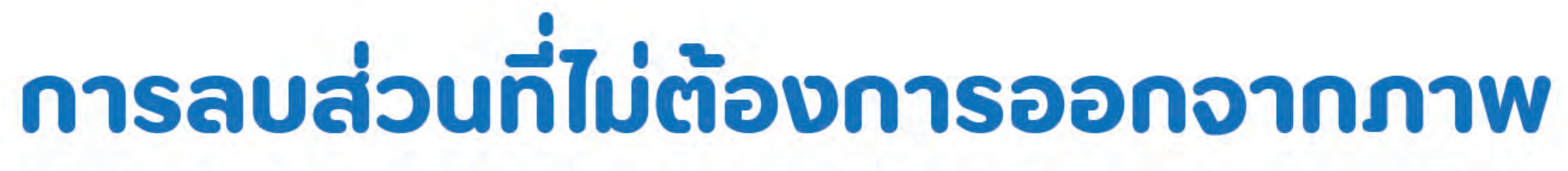

# ใช้คำสั่ง Contents-Aware

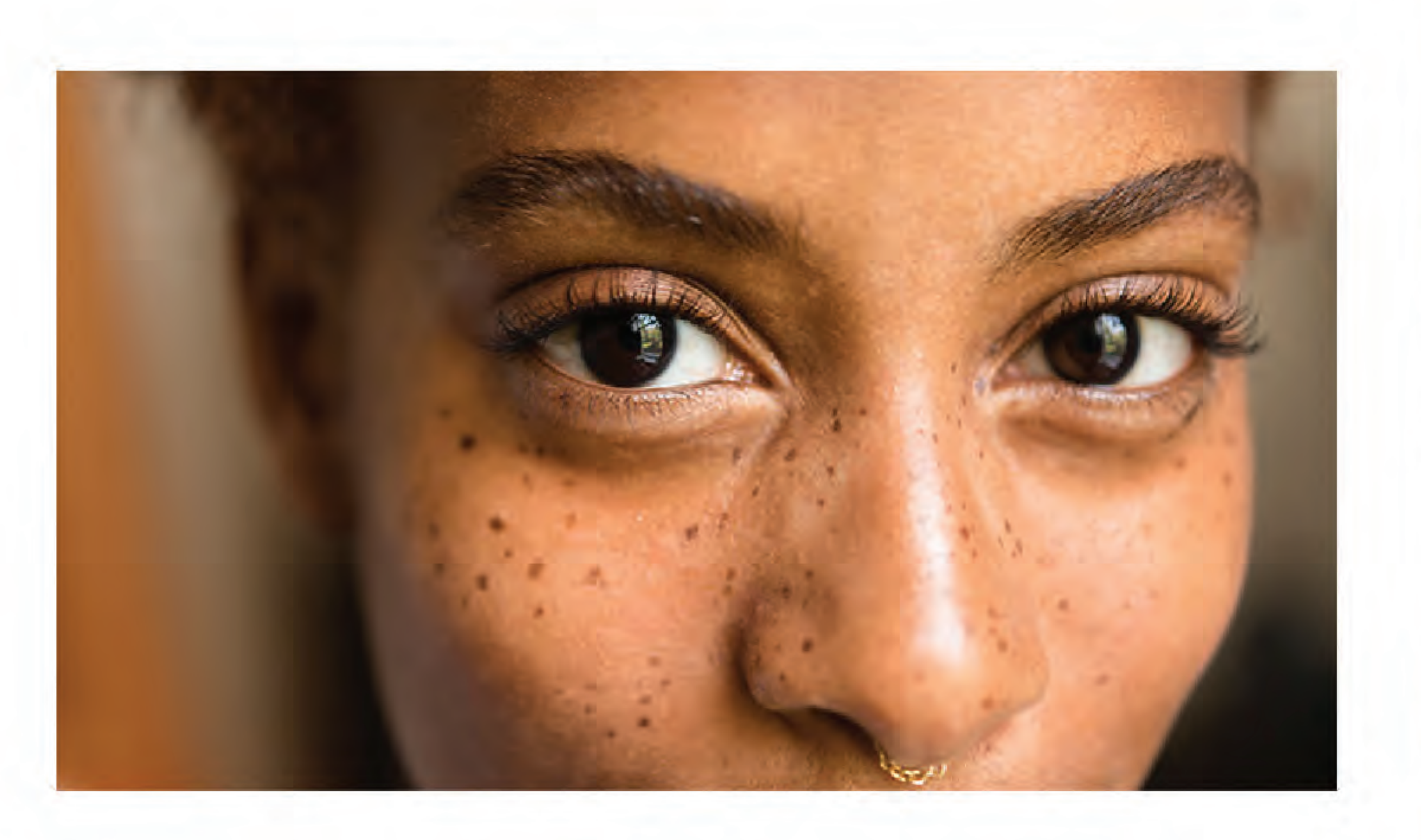

<u>เลือกจดทิต้องการลบ</u>

- ภาพตัวอย่าง เราจะลบริ้วรอยที่หน้านางแบบ ใช้เครื่องมือ Selection ครอบส่วนที่ต้องการลบ จากนั้นเลือกเมนู Edit > Content-Aware Fill - จะมีหน้าต่าง Fill ปรากฏขึ้นมา ในช่อง Contents ให้เลือก Content-Aware - กด OK พื้นที่ที่เราเลือกจะถูกแทนที่โดยสีหรือพื้นที่ใกล้เคียง ซึ่ง PS จะคำนวณให้ - วิธีนี้เหมาะกับการลบพื้นที่ส่วนเล็ก ๆ เนื่องจาก PS จะคำนวณจากส่วนที่อยู่ใกล้เคียง มาแทนที่ หากเลือกลบพื้นที่ขนาดใหญ่ ผลจะออกมาไม่ดีนัก

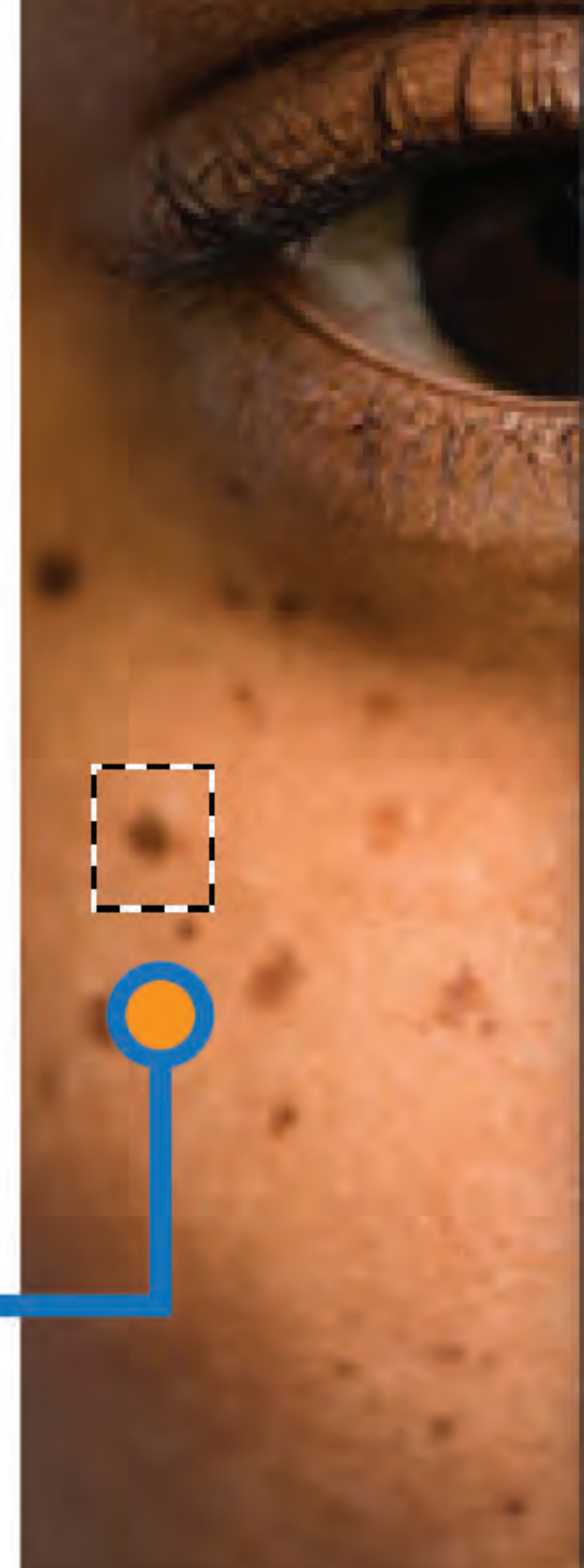

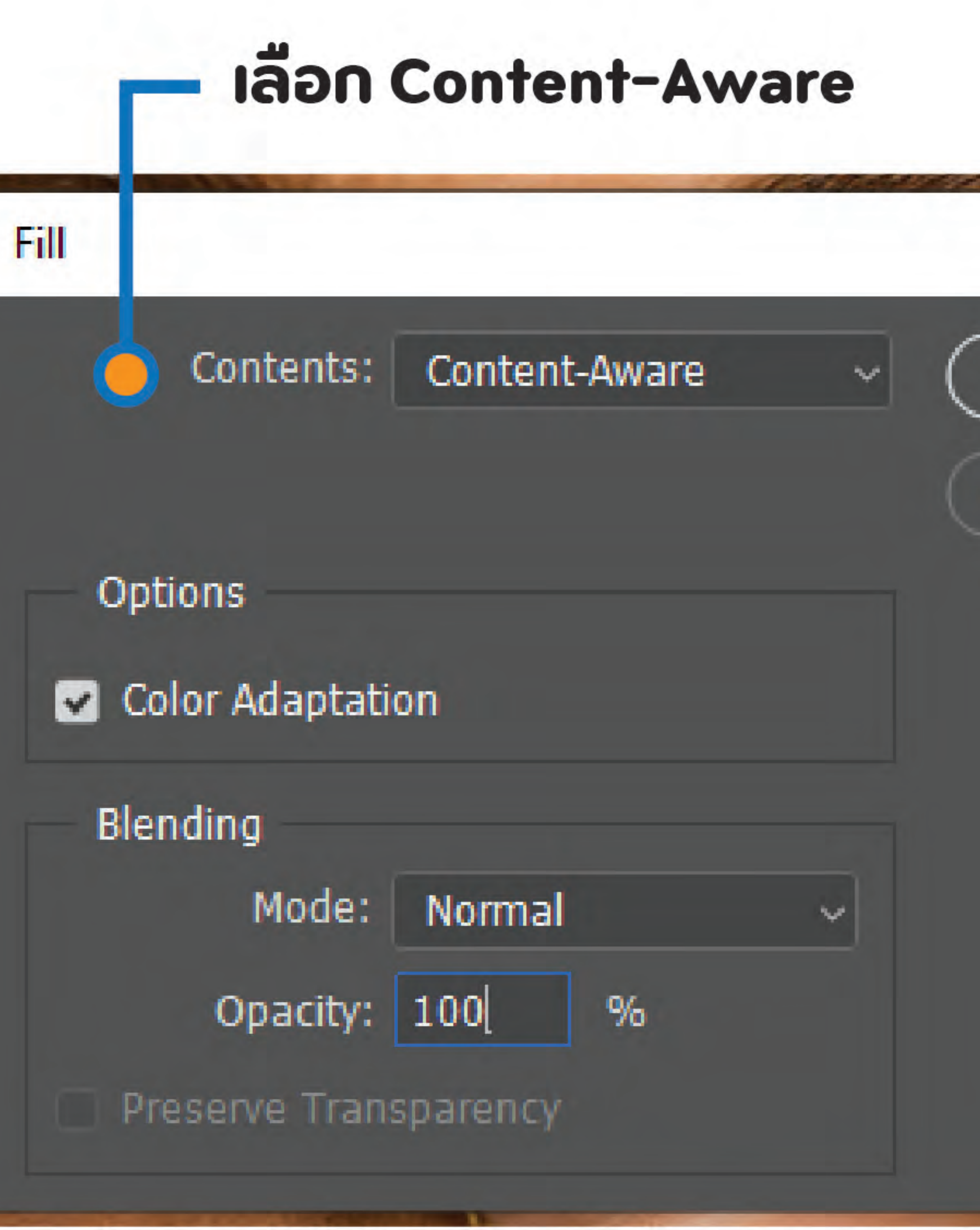

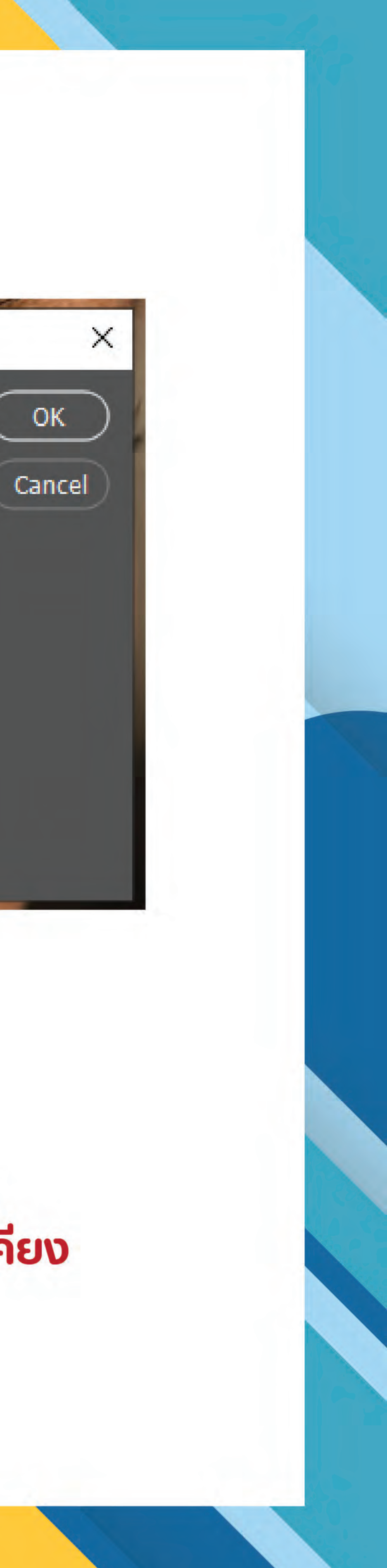

# การลบส่วนที่ไม่ต้องการออกจากภาพ

# **เครื่องมือ Spot Healing Brush Tool**

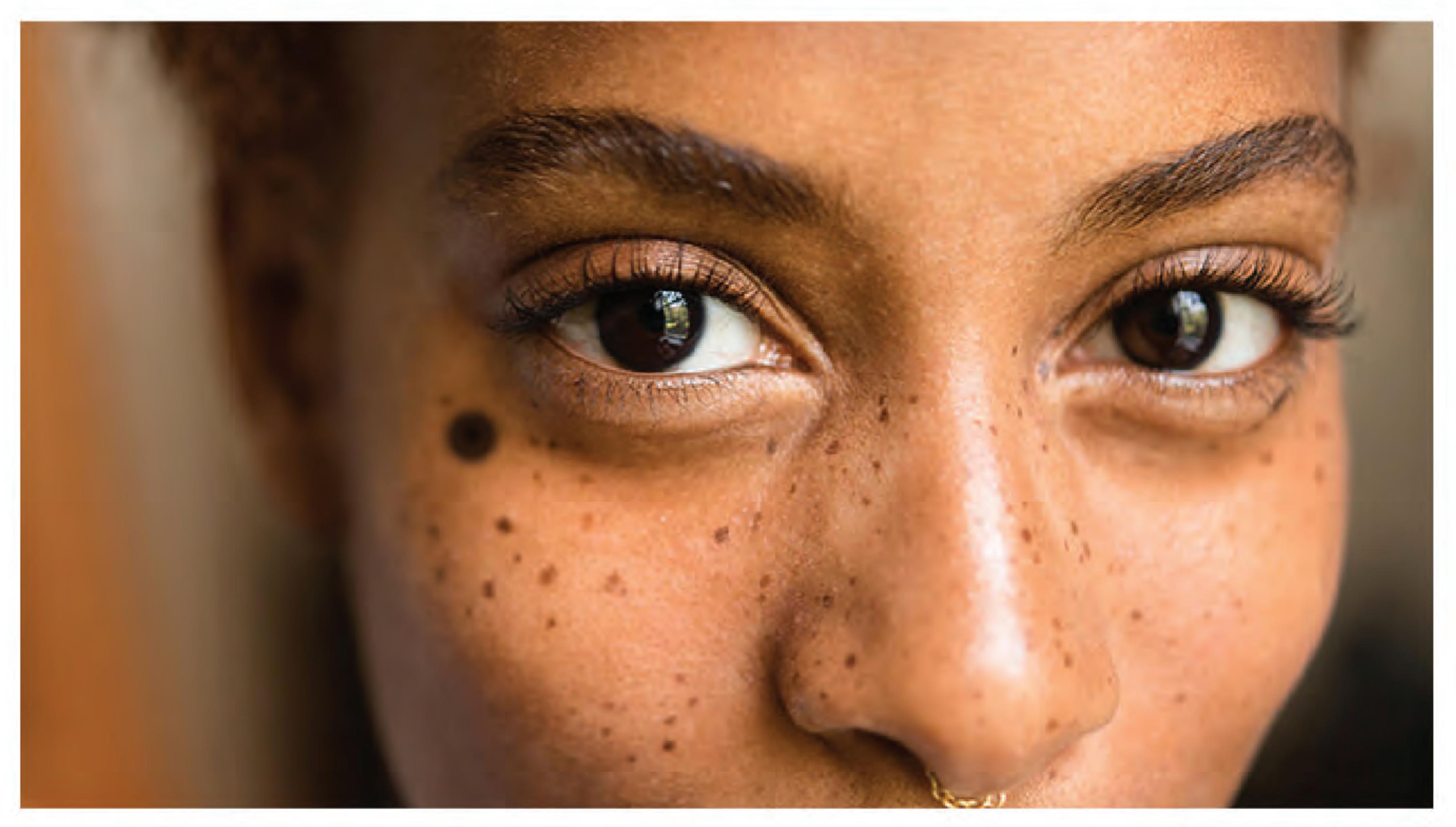

![](_page_8_Picture_3.jpeg)

![](_page_8_Picture_4.jpeg)

- ภาพตวอยาง เราจะลบรวรอยทหนานางแบบ ใช้เครื่องมือ Spot Healing Brush Tool ที่กล่องเครื่องมือด้านซ้ายของโปรแกรม - ปรับขนาดหัวแปรงให้เหมาะสมทับพื้นที่ - แต้มหรือลากไปบนส่วนที่ต้องการลบ - PS จะคำนวณค่าสีหรือพื้นที่ใกล้เคียง เพื่อมาทับทดแทนส่วนที่ลบ - วิธีนี้เหมาะกับการลบจุดเล็ก ๆ หากพื้นที่ใหญ่หรือมีความต่างของสี หรือพื้นผิวมาก การลบอาจจะไม่เนียน

# การลบส่วนที่ไม่ต้องการออกจากภาพ

# **เครื่องมือ Healing Brush Tool**

![](_page_9_Picture_2.jpeg)

![](_page_9_Picture_3.jpeg)

![](_page_9_Picture_4.jpeg)

- ภาพตวอยาง เราจะลบรวรอยทหนานางแบบ ใช้เครื่องมือ Healing Brush Tool ที่ทล่องเครื่องมือด้านซ้ายของโปรแกรม - หลักการทำงานคล้ายกับ Spot Healing Brush แต่เราต้องเลือกพื้นที่ที่จะนำไปทดแทน ส่วนที่ลบเอง (คล้ายการ copy/paste) - ปรับขนาดหัวแปรงให้เหมาะสมทับพื้นที่ - กด Alt ค้างไว้ cursor จะเปลี่ยนเป็นรูป $\bigoplus$ คลิกเลือกพื้นที่ใกล้เคียงกับส่วนที่ต้องการลบ - นำ cursor ไปแต้มลงบนจุดที่ต้องการลบ - วิธีนี้เหมาะกับการลบจดเล็ก ๆ หากเลือกจดที่ไม่กลมกลืนกัน นลการลบอาจจะไม่เนียน

![](_page_9_Picture_6.jpeg)

# การลบส่วนที่ไม่ต้องการออกจากภาพ

# **IRSODUD Patch Tool**

![](_page_10_Picture_2.jpeg)

![](_page_10_Picture_3.jpeg)

![](_page_10_Picture_5.jpeg)

- หลักการทำงานคล้ายกับ Spot Healing Brush **แต่เราสามารถเลือกพื้นที่ที่จะนำไปทดแทน** 

ได้เองด้วยการลาก cursor

- ใช้เครื่องมือ Selection เลือกพื้นที่ที่ต้องการ หรือใช้เครื่องมือ Patch Tool ลากล้อมจุด

ที่ต้องการลบ

- ลาก cusor ไปยังส่วนที่ต้องการให้มาทดแทน ในทางกลับกัน เราสามารถใช้ Patch Tool

ในการก็อปปี้วัตถุได้ด้วย

- วิธีนี้หากใช้กับพื้นที่ที่เป็นลวดลาย ต้องระมัดระวัง เพราะจะเห็นความแตกต่าง ของพินทิชัดเจนมาก

![](_page_11_Picture_0.jpeg)

![](_page_11_Picture_2.jpeg)

**เฉพาะเฉดสีที่ต้องการได้** 2 Hue

# คือการปรับเฉดสีของทั้งภาพ Saturation ปรับค่าความอิ่มตัวของสี ทำให้สีสดใสขึ้นหรือหม่นลง Lightness ปรับค่าความสว่าง/ทึบของสี (เสมือนการฉาบสีขาวหรือดำบนภาพ) 3 แถบวงล้อสี ด้านบนคือของภาพต้นฉบับ ด้านล่างคือสีตามวงล้อที่เราเลือก เพื่อใช้เป็นตัวอย่างให้เรารู้ว่าสีเดิมจะเปลี่ยนเป็นสีอะไร

1 เลือกพื้นที่สีที่ต้องการปรับ Master คือการเลือกทั้งภาพ แต่เราก็สามารถเลือก

![](_page_11_Picture_6.jpeg)

![](_page_12_Picture_0.jpeg)

### Mode

### Adjustments

Shift+Ctrl+1 **Auto Tone** Auto Contrast Alt+Shift+Ctrl+L  $Shift +Ctrl + B$ **Auto Color** 

Image Size...

Canvas Size...

**Image Rotation** 

Crop

Trim...

Reveal All

Duplicate... Apply Image... Calculations...

Variables Apply Data Set...

Trap...

**Analysis** 

Alt+Ctrl+

 $Alt + Ctrl + C$ 

้คำสั่ง

![](_page_12_Picture_117.jpeg)

![](_page_12_Picture_22.jpeg)

าล่มชดคำสั่งจัดการกับสี่และแสง ากการเลียนแปลงจะติดอย่กับภาพ **เท่ไขได้แต่จะย่งยากพอสมควร** ชดคำสั่งที่ใช้บ่อย ๆ เช่น

**Brightness/Contrast** ใช้ปรับเพิ่มแสงในภาพ (Brightness) และ ความต่างของความมืดและสว่าง (Contrast) Level ปรับแสงให้ภาพโดยรวม

Curve ปรับแสงของภาพ ทำหนดในจด ที่มืดที่สุด (ดำ) และสว่างที่สุด (ขาว)

Vibrance ปรับเพิ่ม/ลดความสดของสี Hue/Saturation ปรับสีของภาพ

ทั่งโดยรวมและเฉพาะกล่มสี

Color Balance ปรับสมดลของสีในภาพ กรณีที่ภาพมีโทนสีใดสีหนึ่งมากเกินไป • Shadow/Highlights กำหนดค่าแสงและเงา มักใช้แก้ไขทรณีทาพย้อนแสง

![](_page_12_Picture_32.jpeg)

![](_page_12_Picture_33.jpeg)

![](_page_13_Picture_0.jpeg)

![](_page_13_Picture_1.jpeg)

อีกหนึ่งวิธีการใช้งานกลุ่มชุดคำสั่ง Adjustments **อะแสดงชุดคำสังต่าง ๆ 2** 

# เลือกใช้งานผ่านพาเนล Adjustments ที่พาเนล Layer เมื่อเลือกใช้งานแต่ละคำสั่ง จะปรากฏ Mask อยู่เหนือภาพ อ ซึ่งเพิ่มความสะดวกในการจัดการเพิ่มเติม หรือลบคำสั่งนั้นทิ้งได้ทันที

![](_page_13_Picture_4.jpeg)

![](_page_13_Picture_5.jpeg)

![](_page_13_Picture_6.jpeg)

![](_page_14_Picture_0.jpeg)

![](_page_14_Picture_1.jpeg)

![](_page_14_Picture_2.jpeg)

くく Paragraph ≡ 85 Blk  $110$  pt  $W_1$  0  $\textbf{T}$  100% Color:  $T$   $T$   $T$   $T$   $T$   $T$   $T$   $T$ fi  $\alpha$  st  $\beta$  ad  $T$  1<sup>st</sup>  $1/2$  $\sim$   $a_{a}$  sharp

 $nQ$  Ctrl + T แสดงหน้าต่างกำหนดค่าต่าง ๆ และการจัดการกับข้อความ อาทิ ขนาด ระยะห่าง ความหนา ตัวเอียง ฯลฯ

วิธีที่ 2 สร้างกรอบข้อความก่อนพิมพ์ - เป็นการกำหนดพื้นที่ข้อความ - ขึ้นบรรทัดใหม่ให้อัตโนมัติ - เหมาะสำหรับข้อความยาว ๆ

วิธีที่ 1 คลิกหนึ่งครั้งแล้วพิมพ์ข้อความ - ต้องเคาะ Enter เพื่อขึ้นบรรทัดใหม่เอง - เหมาะสำหรับหัวข้อหรือข้อความสั้น ๆ

ใช้เครื่องมือ Type Tool

![](_page_14_Figure_8.jpeg)

![](_page_15_Picture_0.jpeg)

ไฟล์ภาพขนาดเล็ก คมชัด เหมาะสำหรับลงอินเทอร์เน็ต ประหยัดพื้นที่ (แต่ถ้าภาพใหญ่ ขนาดไฟล์ก็ใหญ่ตามนะ) รองรับเทือบทกโปรแกรม

ไฟล์จากโปรแกรม Adobe Photoshop ใช้งานร่วมกับ โปรแกรมอื่นในตระกูล Adobe ได้ เก็บภาพแบบ Layer สามารถแก้ไขเพิ่มเติมได้

ภาพชัดเจนและคุณภาพสูงกว่า JPG แต่ก็มีขนาดไฟล์<br>ใหญ่กว่าด้วย บันทึกภาพแบบโปร่งใส (ไม่มีพื้นหลัง)

![](_page_15_Picture_5.jpeg)

![](_page_16_Picture_0.jpeg)

ไฟล์สดจากกล้องที่ไม่มีการบีบอัด มีความละเอียดสง แก้ไขตกแต่งได้อย่างเต็มที่ ไฟล์มีขนาดใหญ่มาก รองรับกับบางโปรแกรมเท่านั้น

ข้อเสียคือสิ้นเปลืองพื้นที่จัดเก็บ

### ไฟล์ภาพมาตรฐานของ Google ผ่านการบีบอัด แต่เมื่อดูบนเว็บไซต์จะมองแทบไม่เห็นความแตกต่าง แสดงผลเร็ว ข้อเสียคือต้องแปลงไฟล์ก่อนนำมาแก้ไข

# ไฟล์ภาพขนาดใหญ่ คุณภาพสูง คมชัดสวยงาม ใช้งานกับโปรแกรมแต่งรปได้หลากหลาย

![](_page_16_Picture_6.jpeg)

![](_page_17_Picture_0.jpeg)

### **JPG Options**

![](_page_17_Picture_2.jpeg)

**Format Options** คือตัวเลือกสำหรับการนำเสนอไฟล์รูปภาพ OK **Baseline ("Standard")** Cancel **เหมาะที่สดสำหรับการนำเสนอภาพบนเว็บบราวน์เซอร์ เนื่องจากสนับสนนทกเว็บบราวน์เซอร์ V** Preview lard e file **Baseline Optimized** 70.8K **เหมาะสำหรับการบีบอัดไฟล์ภาพให้มีขนาดเล็กกว่าปกติ** O Baseline ("Standard") **แต่ไม่สนับสนนเว็บบราวน์เซอร์ทกตัว Progressive** เหมาะสำหรับไฟล์ภาพที่มีขนาดใหญ่มาก ๆ <u> และต้องการให้แสดงภาพโครงร่างก่อนที่จะแสดงภาพจริง</u> ทำให้ไม่เสียเวลาโหลดภาพนาน Quality คือการกำหนดคณภาพของภาพ ถ้ากำหนดให้ . ขนาดพื้นที่ไฟล์โดยประมาณ มีค่ามากเกินไป ไฟล์ภาพจะมีขนาดใหญ่ ใช้เวลาในการโหลดภาพเป็นเวลานาน ในแต่ละ Option ที่เลือกบันทึก แต่ถ้ากำหนดให้มีค่าน้อยเกินไป จะทำให้ภาพที่ออกมาไม่คมชัด